# **eBook Collection (EBSCOhost)** 貸出機能利用ガイド

本ガイドは、eBook Collection(EBSCOhost)で利用できる電子書籍について「貸出」を行う際の手順を 説明したものです。「貸出」とは、決められた貸出期間1冊全部をダウンロードしてオフライン環境で 閲覧することです。期間が終了すると、ファイルは開けなくなり自動的に返却の扱いとなります。

## はじめに(貸出ソフト・アプリのインストール)

- ・貸出のために必要なソフト・アプリをインストールしてください。(無料)
- ・PCを利用する場合は、AdobeDigitalEditionsをインターネットからインストールしてください。 <http://www.adobe.com/jp/solutions/ebook/digital-editions/download.html>
- ・タブレット・スマートフォンを利用の場合は、BluefireReaderを各OSのストアからインストールします。 どちらの場合でも、AdobeID(無料)を合わせて作成して端末を認証します。 AdobeIDをお持ちでない方は新規に作成してください。\*\*\*\* SoftBank 4G 15:45 **● \* 100%**

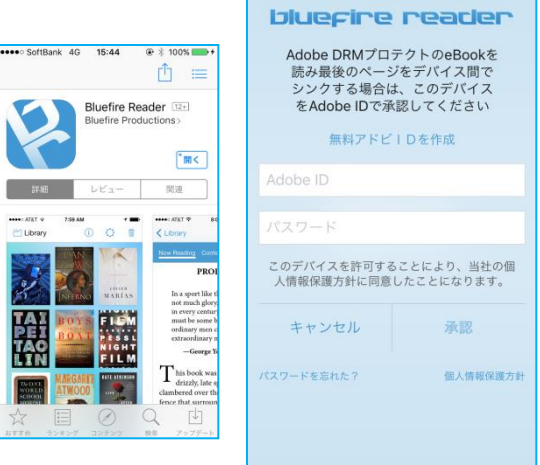

# 1.電子書籍サービスへの入口

- ・必ず学内ネットワークに認証接続された端末・デバイスからブラウザを通じてアクセスします。
- ・神奈川大学図書館ホームページ→情報の検索→電子書籍からeBook Collection(EBSCOhost) のリンクをクリックしてください。

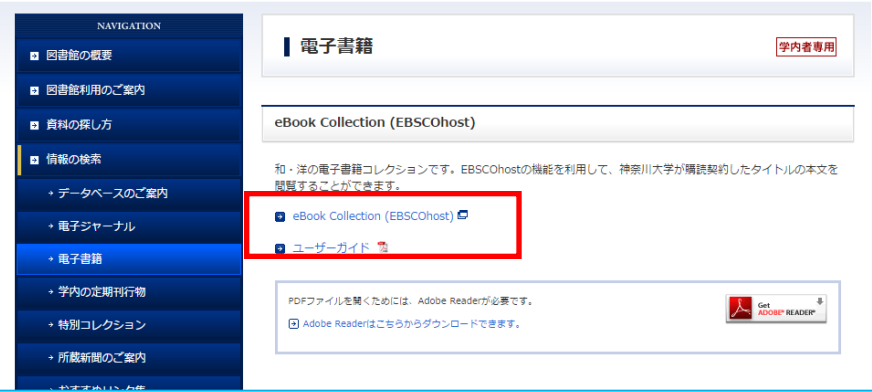

## 【PC&タブレットの場合】

EBSCOhost完全サイトが表示され、電子書籍のトップページが表示されます

# 【スマートフォンの場合】

EBSCOhostモバイルサイトが表示され、検索ボックスが表示されます。 (Safariの場合、プライベートブラウズはオフにしてください。)

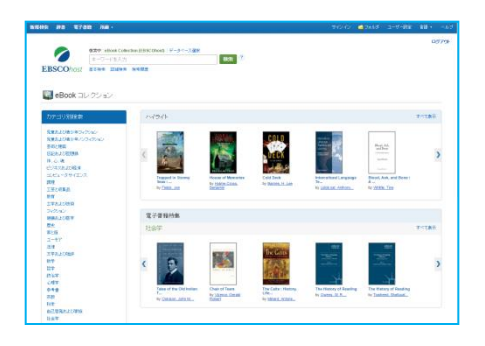

完全サイトイメージ きょうしゃ モバイルサイトイメージ

 $\bullet \bullet \bullet \circ \text{SoftBank}$  4G  $14:47 \qquad \textcircled{R} \times 100\%$ web.b.ebscohost.com  $\mathfrak{c}$ 收 **EBSCOhost** 检索中 eBook Collection (EBSCObost)  $\alpha$ 全文 ■ダウンロード可能 データベース選択 | 検索オプション 表示: Mobile サイト | 完全サイト  $\leftarrow$  )  $\mathbb{D}$   $\Box$   $\Box$ 

#### 3. 個人アカウント(マイエブスコホスト)へのサインインまたは新規作成(無料)

- ・以下は、スマートフォンのモバイルサイトを例に説明します。(iOS、Safariの場合)
- ・個人アカウントにサインイン(ログイン)します。作成していない場合は新規作成をします。 ・作成が完了したらアカウントの更新を行います。

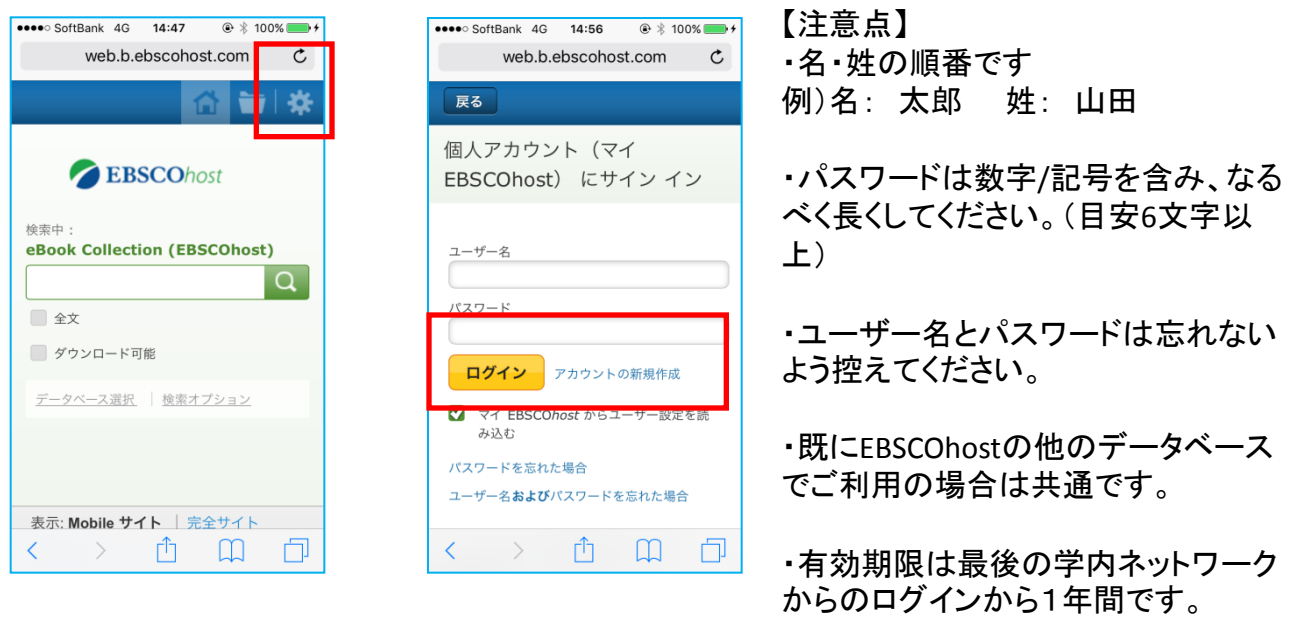

# 4.タイトルの検索と貸出(ダウンロード)

- ・検索ボックスから、書名・キーワード等で利用したいコンテンツを検索します。
- ・検索結果から書名をクリックして詳細画面を表示させます。
- ・ダウンロード(オフライン)ボタンをクリックします。
- ・既に貸出閲覧用アプリBluefireReaderをインストールしている場合はそのまま貸出期間を選んで 貸出をしてください。
- ・インストールしていない場合は画面上からアプリをインストールしてください。(p.1参照)

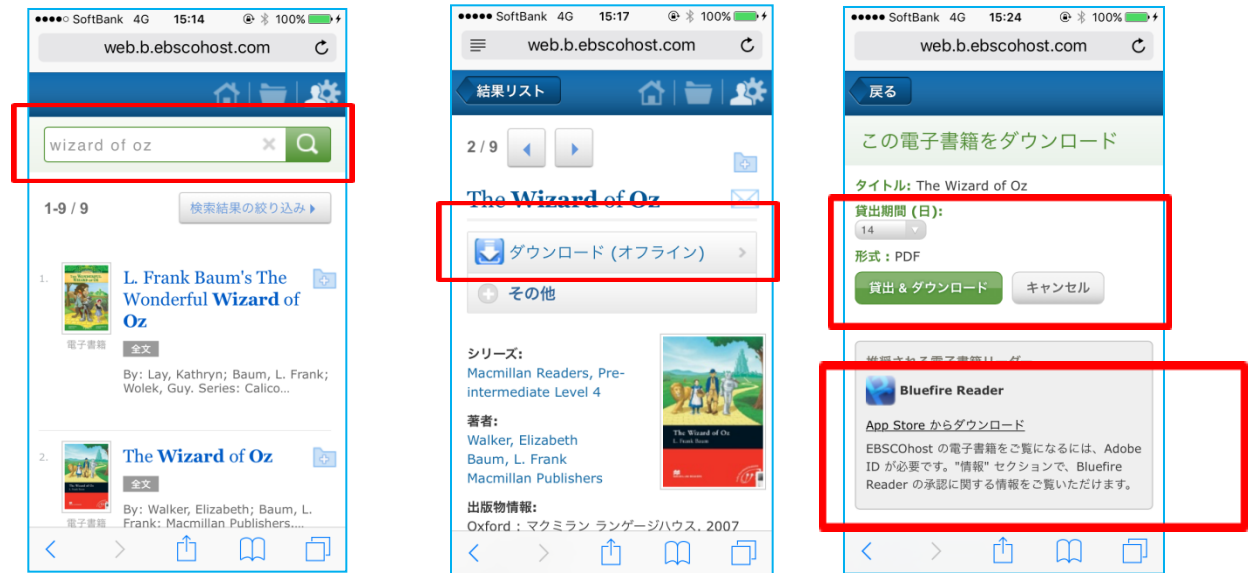

# 5.貸出(ダウンロード) つづき

- ・貸出・ダウンロードボタンをクリックすると、「電子書籍は正しく貸出されました」のメッセージが表示さ れ、続けて貸出情報の入ったファイル(拡張子acsm)をBluefireで開くよう求められます。
- ・Bluefireで開くと、アプリが自動起動しコンテンツのダウンロードが始まります。
- ・安定した高速通信環境でご利用ください。アプリ内に電子書籍が表示されれば成功です。

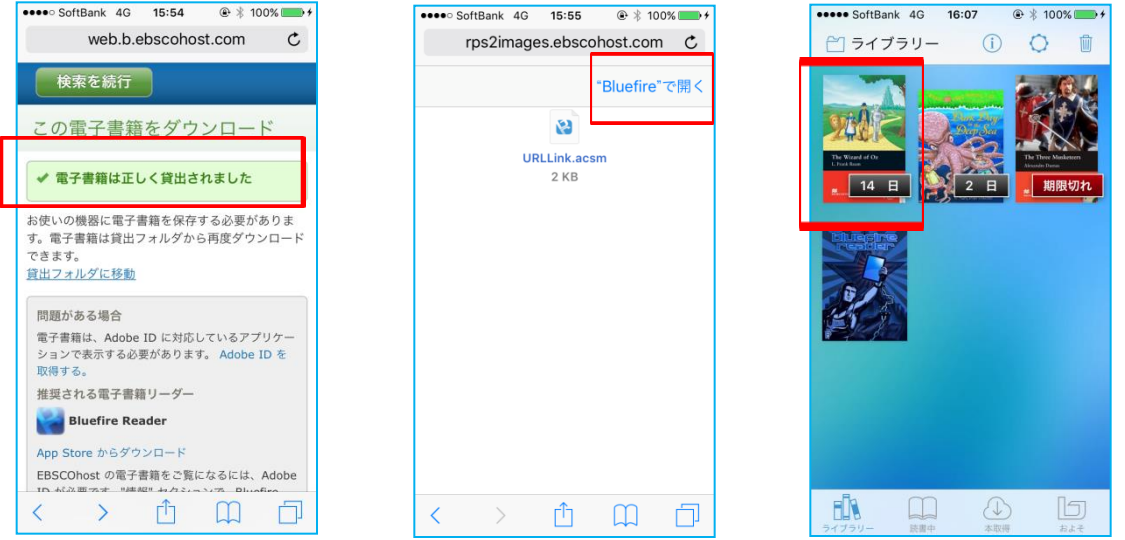

©KINOKUNIYA COMPANY LTD. 3

#### 6.電子書籍の閲覧

・以下は、BluefireReaderの画面(スマートフォンの場合)を例に説明します。

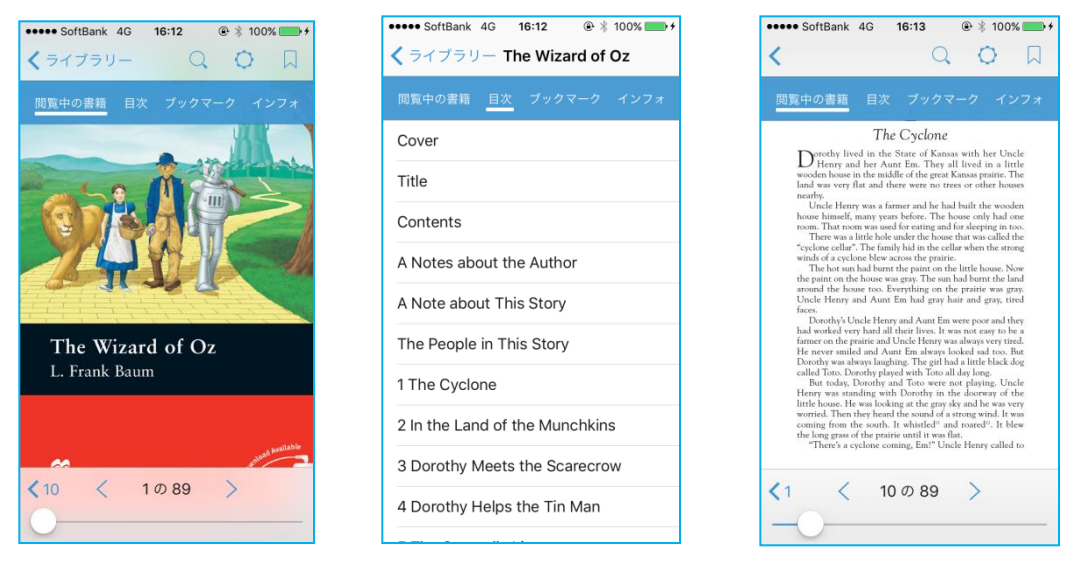

表紙ページイメージ 目次ページイメージ 本文ページイメージ

・Bluefireの機能を利用して、検索やしおりの付与、テキストハイライト機能なども利用可能です。 (コンテンツによっては利用不可の場合もありますので予めご了承ください)

# 7.その他

・貸出期間終了前に返却する場合は、「インフォ」画面から「資料リターン」をクリックして行います。 ・貸出期間が終了したコンテンツは「期限切れ」とライブラリーに表示されますので削除してください。

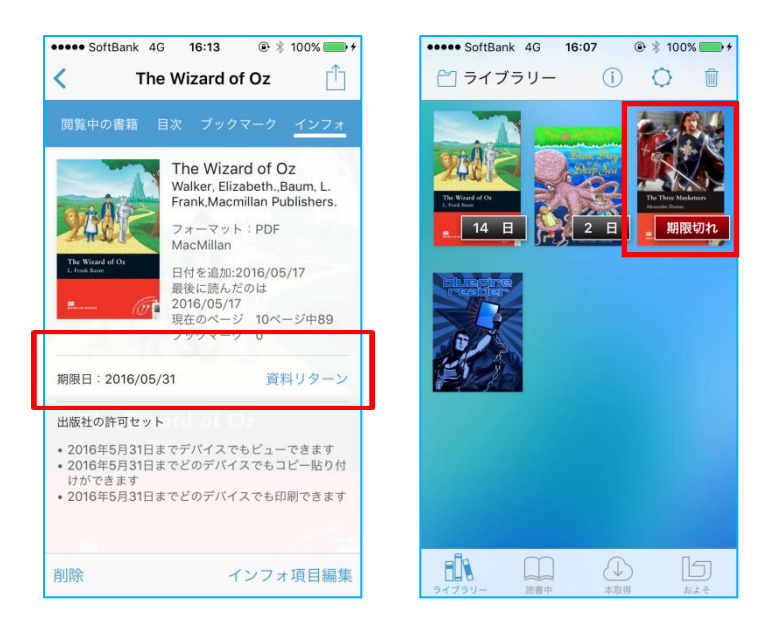